# PRISE EN MAIN CYBERCLASSE

# Personne Ressource

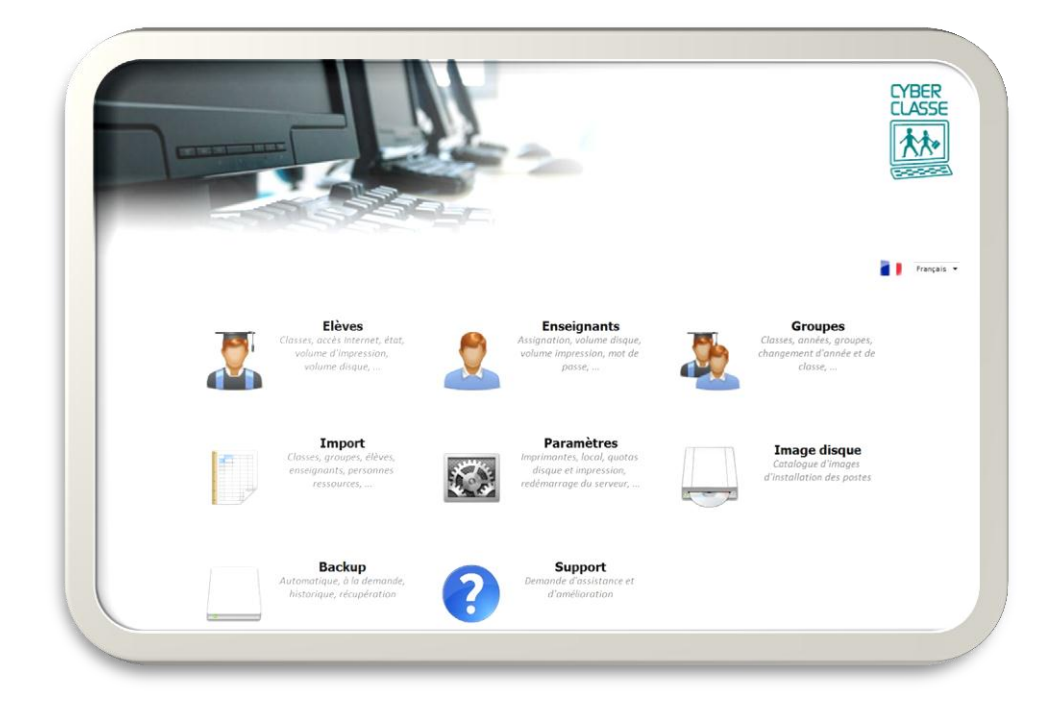

## Serveur Windows

- 1. Bienvenue
- 2. Exploitation de l'interface web
- 3. Installation des postes
- 4. Gestion des applications
- 5. Gestion des données

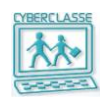

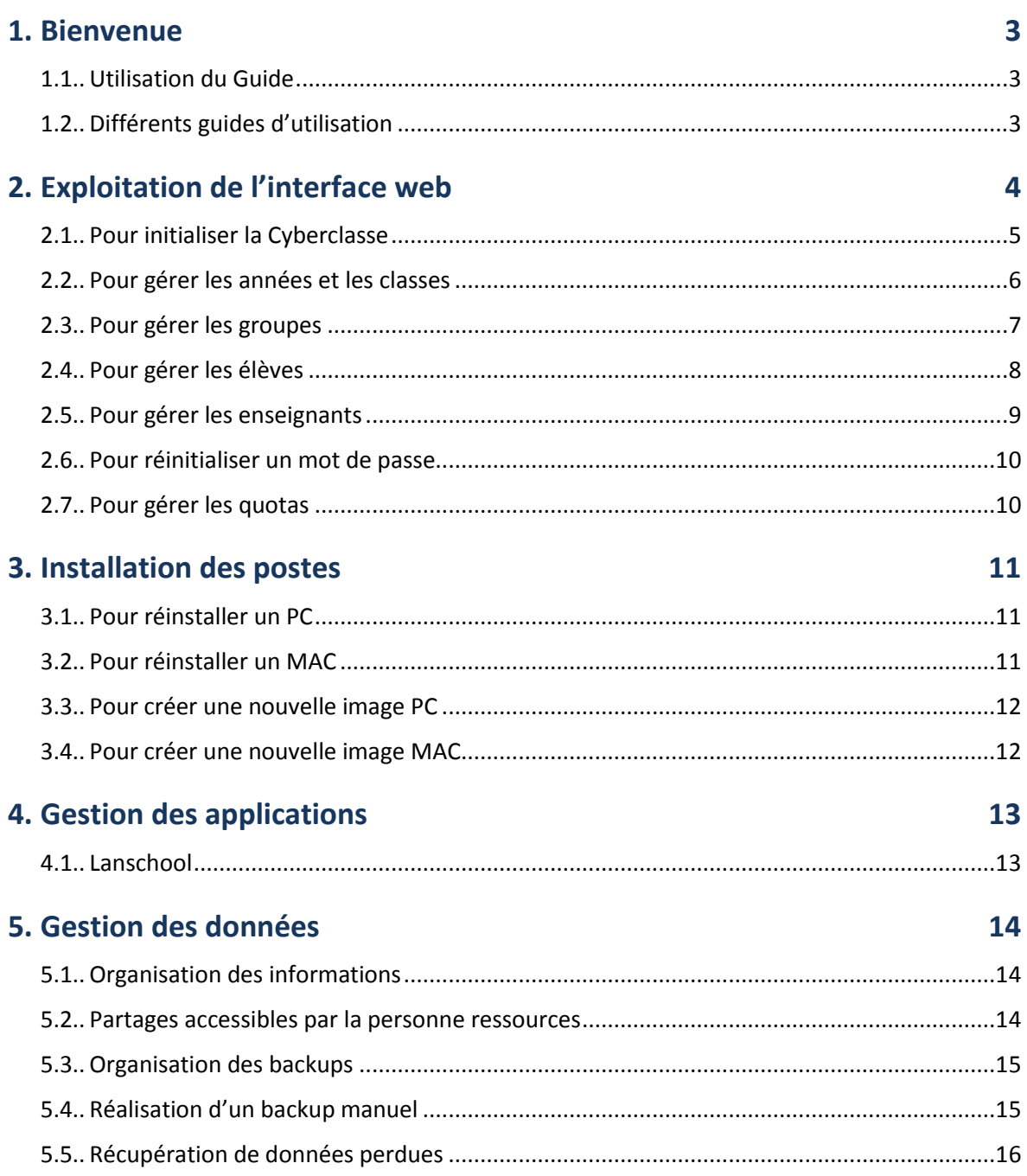

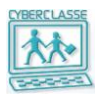

### <span id="page-2-0"></span>**1. BIENVENUE**

#### <span id="page-2-1"></span>**1.1 Utilisation du Guide**

Le guide d'utilisation « **Gestion Cyberclasse – Personne Ressource** » contient toutes les informations nécessaires pour assurer la prise en charge d'une Cyberclasse fonctionnant avec un serveur Windows.

Ce guide concerne principalement les fonctionnalités de l'application baptisée « **Interface web** » accessible à partir de n'importe quel ordinateur connecté au réseau. Elle permet de gérer la Cyberclasse sans compétence informatiques particulières.

#### <span id="page-2-2"></span>**1.2 Différents guides d'utilisation**

#### **1. Prise en main Cyberclasse – Personne ressource**

- Utilisé lors de la formation par l'installateur
- Présentation résumée des possibilités

#### **2. Guide de Gestion Cyberclasse – Personne ressource**

- Document dont vous prenez connaissance …
- Guide de référence complet

#### **3. Prise en main Cyberclasse – Enseignants**

Présentation résumée des possibilités

#### **4. Guide Utilisation Cyberclasse - Enseignants**

- Guide de référence complet
- **5. Documentation technique – Helpdesk**
- **6. Documentation technique - Installateur**

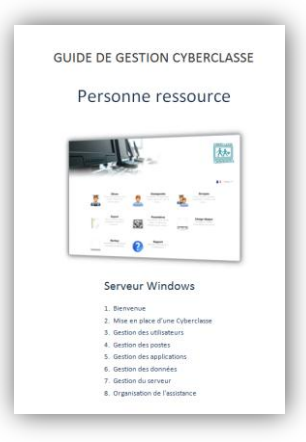

Le guide « **2. Guide de Gestion Cyberclasse – Personne ressource »** détaille les informations synthétisée dans le présent guide.

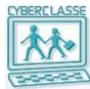

### <span id="page-3-0"></span>**2. EXPLOITATION DE L'INTERFACE WEB**

#### *Pour accéder à l'interface web*

- 1. S'identifier sur un des postes connectés au réseau Introduire l'identifiant et le mot de passe de la personne ressource
- 2. Sélectionner l'icône « **Interface web** » présente sur le bureau (ou taper [http://CCserveur](http://ccserveur/) dans le navigateur)
- 3. Le navigateur affiche le menu principal de l'application

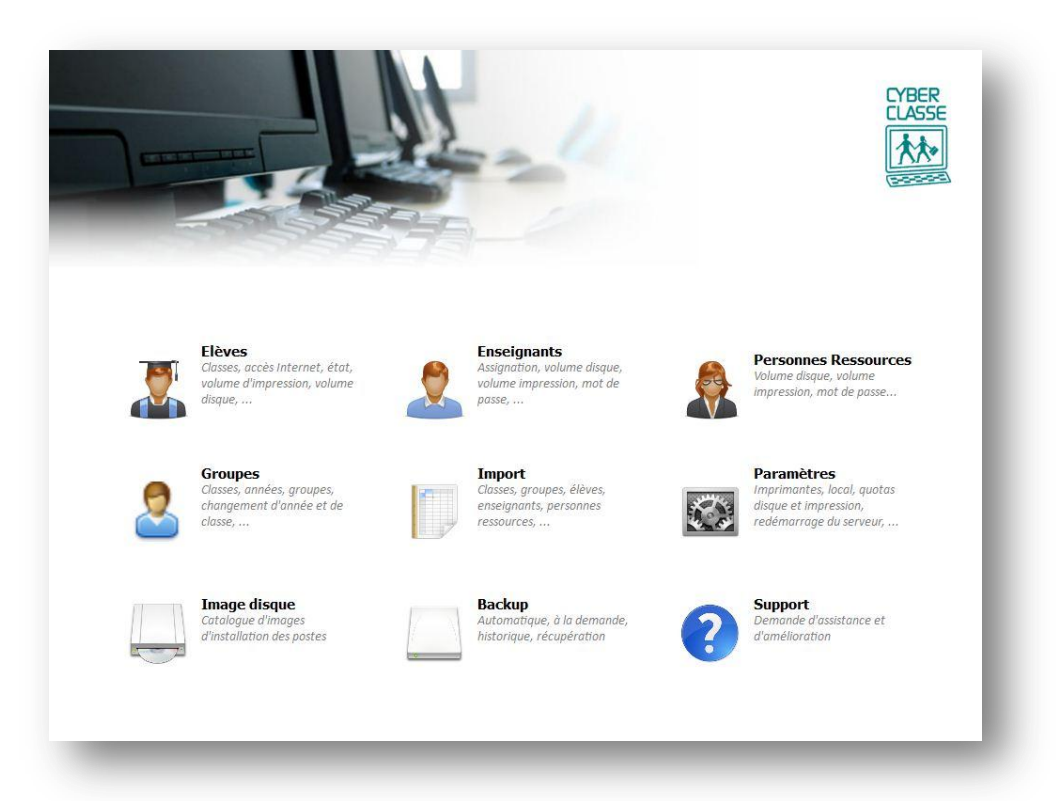

Quatre profils d'utilisateurs ont chacun des droits d'accès aux fonctions de l'application « Interface web » et aux informations localisées sur le disque du serveur :

- □ **Personne ressource** (tous les droits)
- □ **Enseignants** (droit limités mais extensibles)
- □ **Elèves** (droits limités)
- □ **Groupes d'utilisateurs** (créés spécifiquement dans l'école)

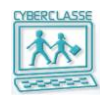

#### <span id="page-4-0"></span>**2.1 Pour initialiser la Cyberclasse**

#### *La liste des enseignants et des élèves a été préparée dans un tableau et est importée en une opération grâce à l'application « Interface Web ».*

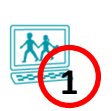

- 1. S'identifier comme personne ressource sur un des postes connectés Identifiant : …. Mot de passe : ….
- 2. Accéder à l'application « Interface web » (icône ou http://ccserveur)
- 3. Sélectionner l'icône « **Interface web** » présente sur le bureau
- 4. Dans le menu principal de l'application, sélectionner « **Import** »
- 5. Dans le menu horizontal de l'application, sélectionner « **Import** »
- 6. Sélectionner le fichier au format .csv préparé selon les recommandations
- 7. Importer et analyser les éventuels messages suite au traitement

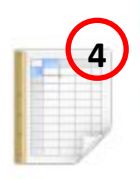

### **Import**

Classes, groupes, élèves, enseignants, personnes ressources, ...

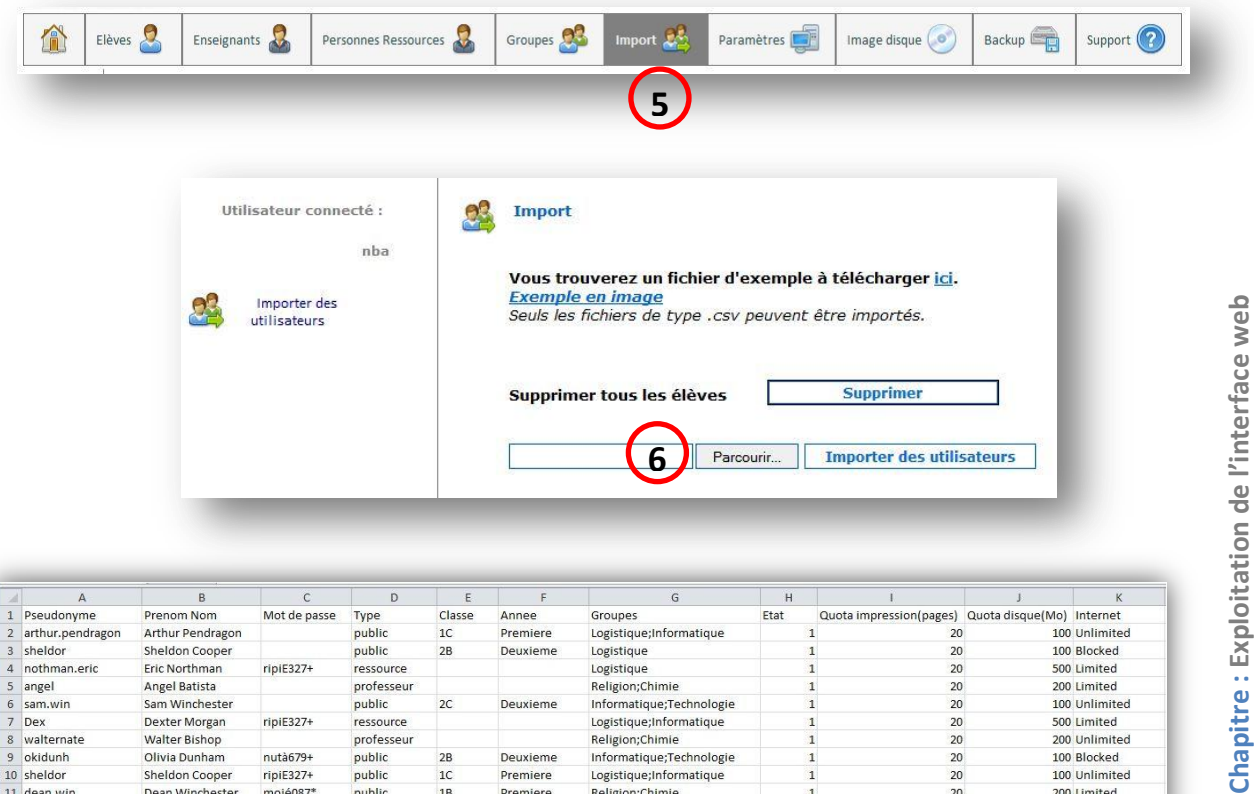

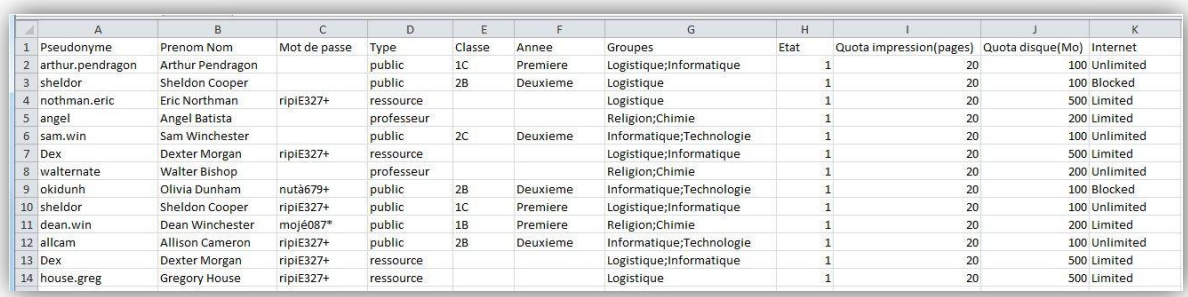

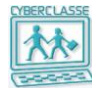

#### <span id="page-5-0"></span>**2.2 Pour gérer les années et les classes**

- *Pour ajouter une année*
	- 1. Icône «**Groupes** » du menu principal ou de la barre de menu de l'interface web
	- 2. Sélectionner « Ajouter une année»
	- 3. Introduire le nom de l'année et un éventuel texte descriptif
	- 4. Sélectionner « **Enregistrer** »

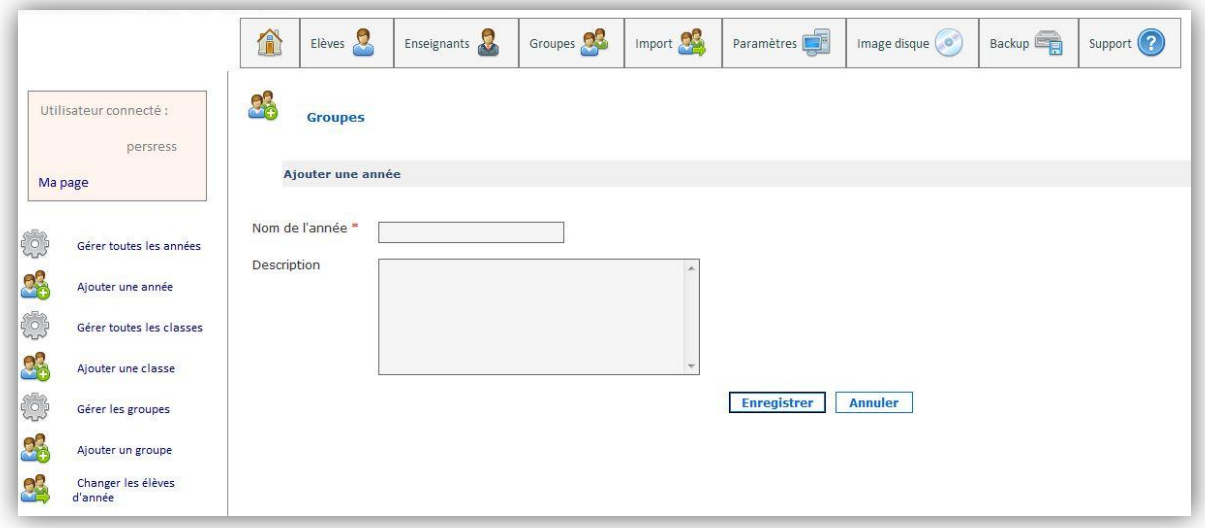

#### *Pour gérer une année*

- 1. Icône «**Groupe** » du menu principal ou de la barre de menu de l'interface web
- 2. Sélectionner « Gérer toutes les années »
- 3. Choisir l'année pour accéder à la liste des classes de cette année
- 4. Grâce aux icônes, réordonner les années, les modifier ou les supprimer.

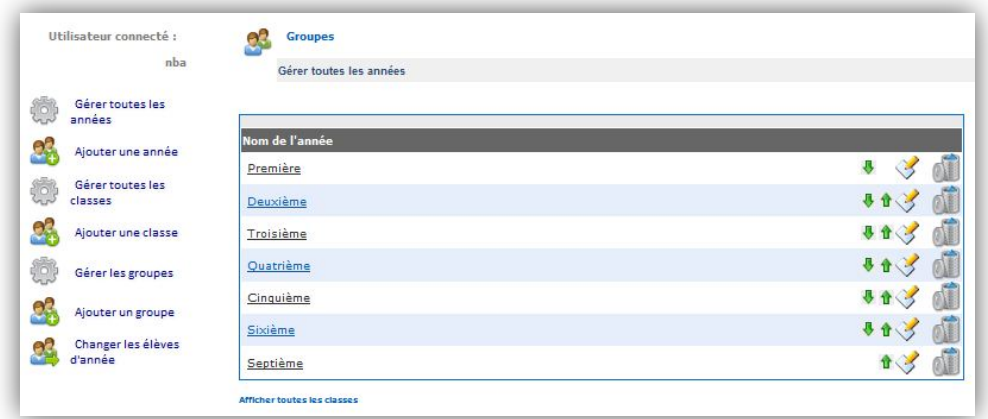

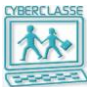

#### <span id="page-6-0"></span>**2.3 Pour gérer les groupes**

- *Pour ajouter un nouveau groupe*
	- 1. Icône «**Groupes** » du menu principal ou de la barre de menu de l'interface web
	- 2. Choisir « **Ajouter un groupe**»
	- 3. Définir les noms, objets, … du groupe
	- 4. Préciser si un accès Internet privilégié est globalement attribué au groupe
	- 5. Filtrer les élèves, enseignants, … concernés
	- 6. Sélectionner un par un les participants dans la liste filtrée et les transférer dans le groupe
	- 7. Sélectionner « **Enregistrer** »

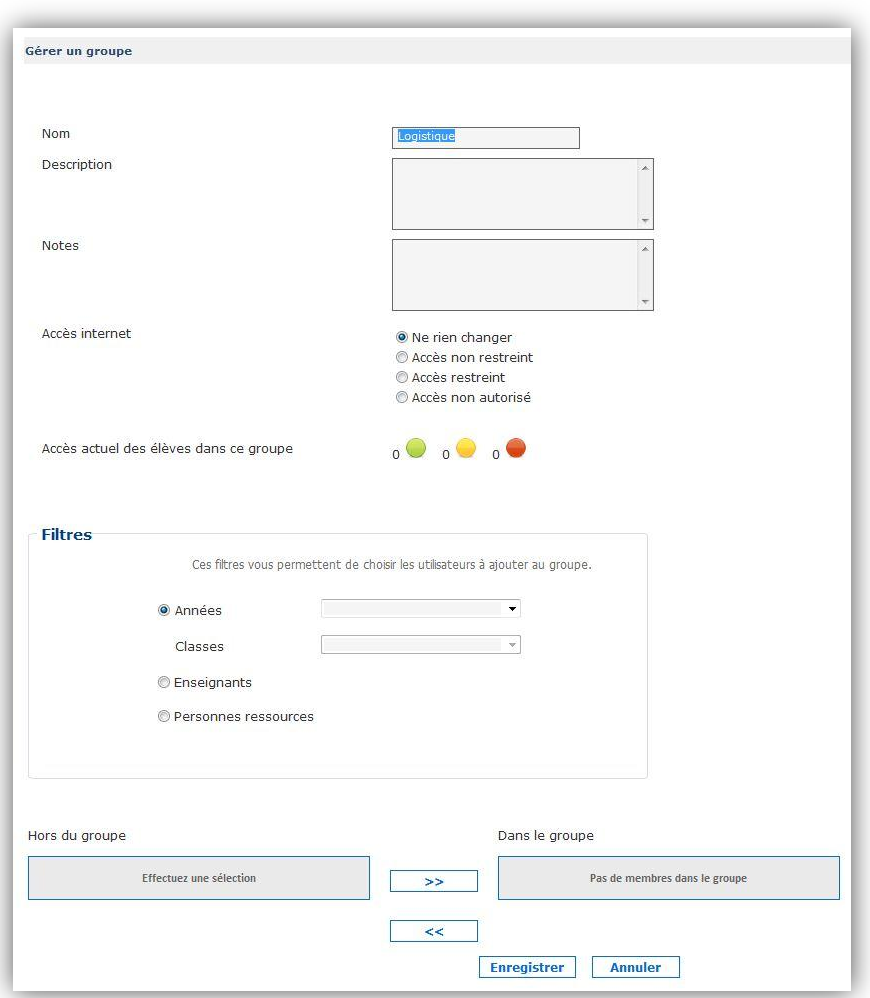

#### <span id="page-7-0"></span>**2.4 Pour gérer les élèves**

- *Pour ajouter manuellement un élève* 
	- 1. Icône «**Elèves** » du menu principal ou de la barre de menu de l'interface web
	- 2. Sélectionner « **Ajouter un élève** »
	- 3. Introduire les renseignements obligatoires (marqués d'une \*)
	- 4. Préciser l'option pour générer l'identifiant qu'utilisera l'élève pour se connecter
	- 5. Sélectionner « **Enregistrer** »
	- 6. Le système crée l'élève et affiche une page d'informations contenant le nom d'utilisateur choisi
	- 7. Le mot de passe peut être affiché en cliquant sur le lien bleu au-dessus de l'icône **pdf**

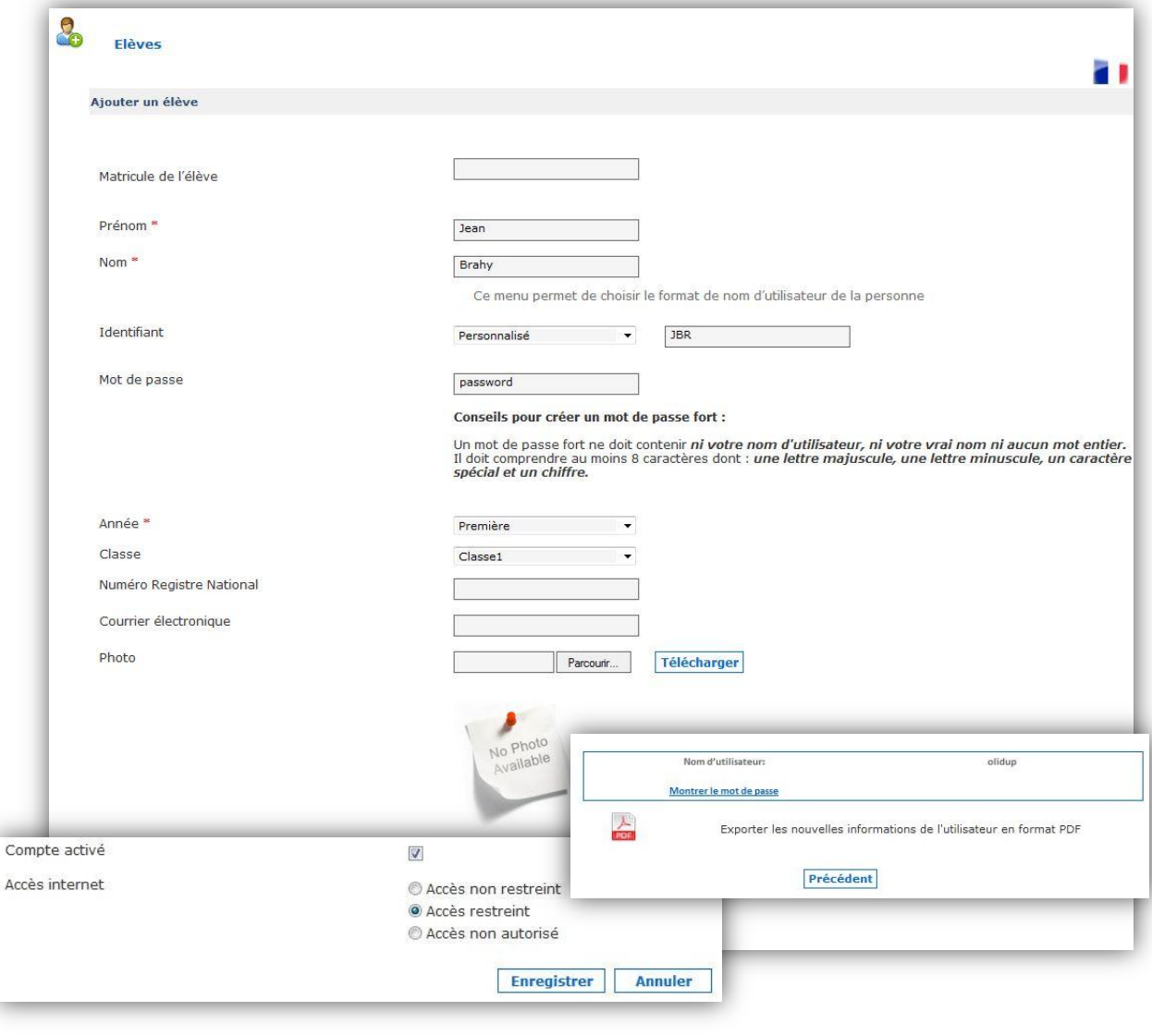

#### <span id="page-8-0"></span>**2.5 Pour gérer les enseignants**

#### *Pour ajouter un enseignant*

- 1. Icône «Enseignant »
- 2. Sélectionner « Ajouter un enseignant »
- 3. Remplir le formulaire
- 4. Introduire les renseignements obligatoires (marqués d'une \*)
- 5. Préciser l'option pour générer l'identifiant qu'utilisera l'enseignant pour se connecter
- 6. Préciser les « droits de gestion utilisateur » via les 5 options proposées
- 7. Sélectionner « **Enregistrer** »
- 8. Le système crée l'utilisateur et affiche une page d'informations

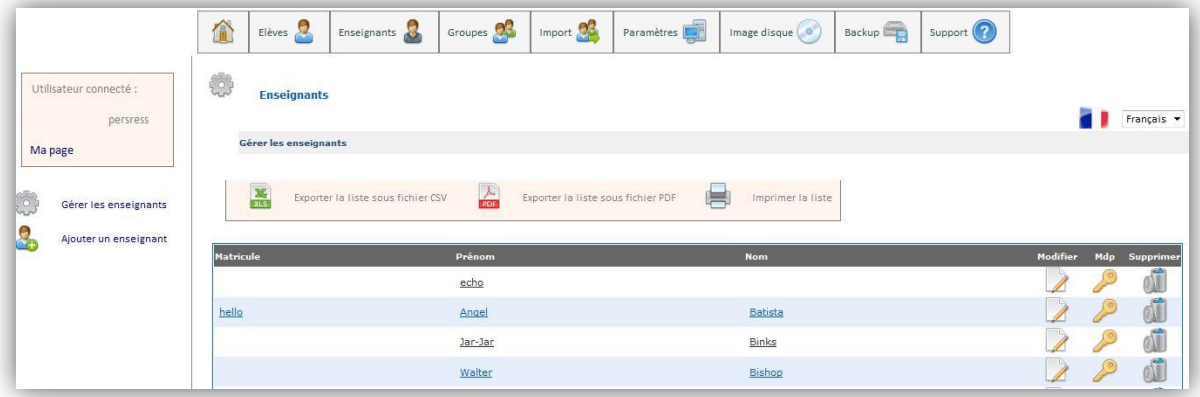

- la personne ressource peut accorder des droits spécifiques de gestion à un enseignant :
	- Voir et gérer les élèves
	- Voir et gérer les enseignants
	- Modifier les paramètres (Internet et quotas)
	- Produire des back-up additionnels
	- Créer des images disques
- En standard, un enseignant ne pourra voir que les élèves.

#### *Pour modifier soi-même son mot de passe*

- 1. Dans le coin supérieur gauche de l'Interface Web, choisir « **Ma page** »
- 2. Sélectionner « **Modifier** »
- 3. Introduire l'ancien mot de passe
- 4. Introduire le nouveau mot de passe

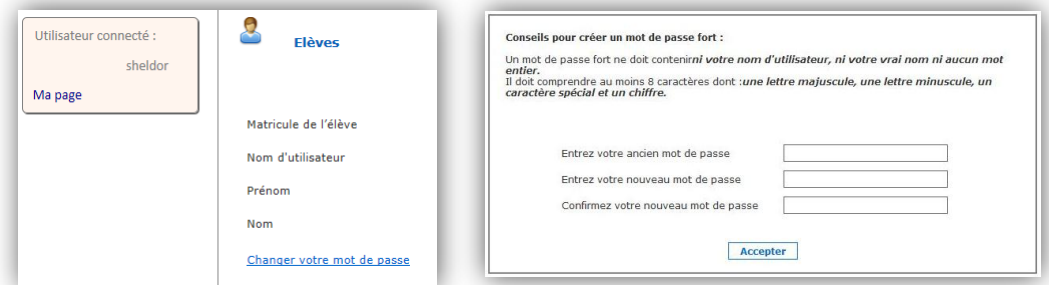

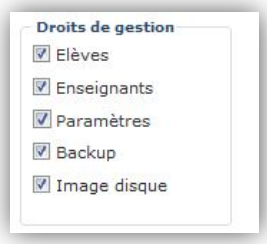

#### <span id="page-9-0"></span>**2.6 Pour réinitialiser un mot de passe**

- *Pour réinitialiser le mot de passe d'un utilisateur*
	- 1. Icône «**Elèves** » ou « **Enseignants** »
	- 2. Sélectionner « **Rechercher des** … » ou « **Gérer des …** »
	- 3. Introduire u ou plusieurs critères de recherche
	- 4. Choisir l'utilisateur dans la liste généralement filtrée
	- 5. Icône « **Modifier mot de passe** »
	- 6. Introduire l'ancien et le nouveau mot de passe
	- 7. Consulter et communiquer le mot de passe généré via l'impression du fichier

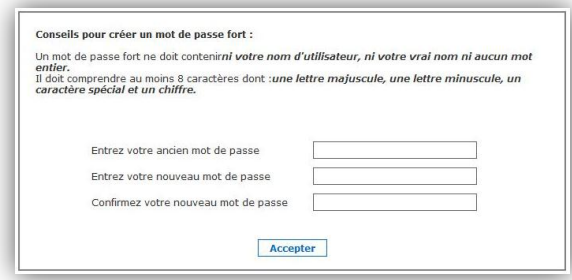

#### <span id="page-9-1"></span>**2.7 Pour gérer les quotas**

- *Pour modifier les quotas standards des utilisateurs*
	- 1. Icône « **Paramètres** » du menu
	- 2. Sélectionner « **Changer les paramètres du quota** »

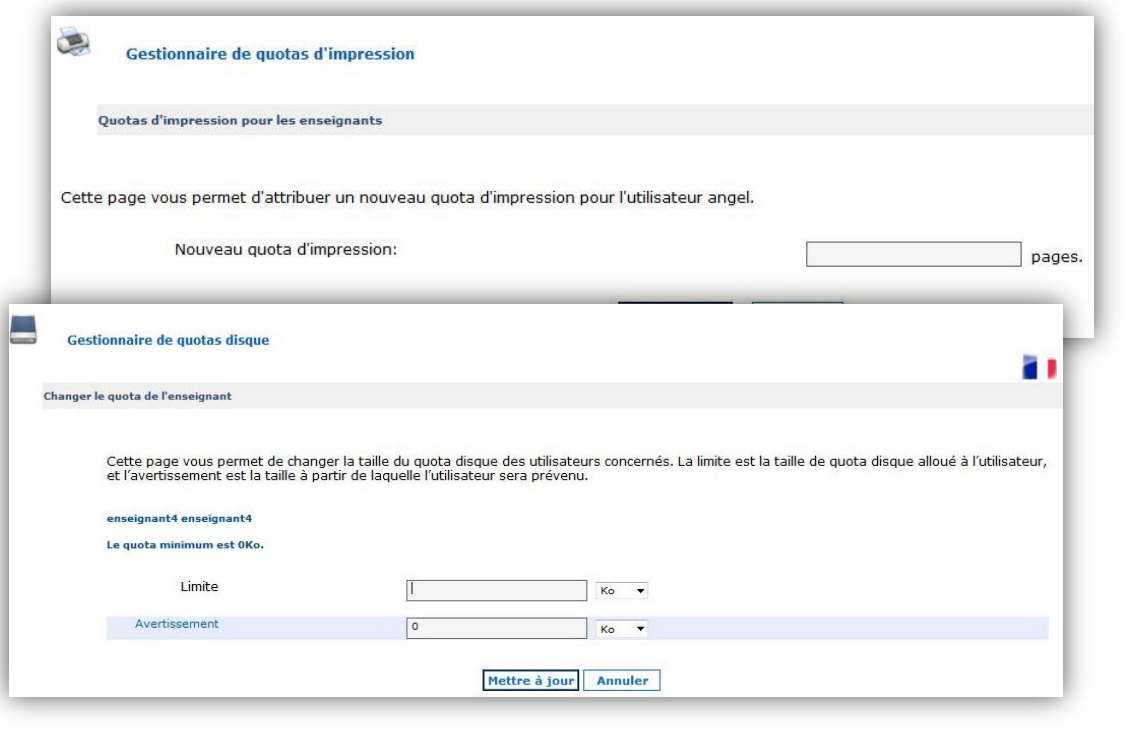

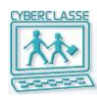

#### <span id="page-10-0"></span>**3. INSTALLATION DES POSTES**

#### <span id="page-10-1"></span>**3.1 Pour réinstaller un PC**

#### *Pour installer ou réinstaller un PC avec Windows 7 et Linux*

Réinstallation avec l'image standard ou une imagé spécifique à l'école

- 1. Connecter le PC au réseau
- 2. Mettre le PC sous tension
- 3. Enfoncer la touche **F8** pendant la phase de démarrage du PC
- 4. Choisir l'option « **network** »
- 5. Dans le menu proposé, choisir *«* **Cyberclasse 2011 – Windows 7***»*
- 6. Introduire le nom d'utilisateur et le mot de passe de la personne ressource
- 7. Dans le menu proposé, choisir l'opération « **Installation de Windows 7**»
- 8. Introduire le nom de l'ordinateur installé
- 9. Confirmer le démarrage de l'opération
- 10.Attendre que le PC soit installé et redémarre en proposant à un utilisateur de s'identifier

#### <span id="page-10-2"></span>**3.2 Pour réinstaller un MAC**

- *Pour réinstaller MAC-OS sans réinstaller Linux*
	- 1. Connecter le MAC au réseau
	- 2. Mettre le MAC sous tension
	- 3. Enfoncer la touche **ALT ¬** pendant la phase de démarrage du MAC
	- 4. Choisir l'icône disque « **CyberRepair** » de couleur grise à l'aide des flèches du clavier et appuyer sur la touche **Enter**
	- 5. Introduire le nom d'utilisateur et le mot de passe spécifiques pour les installations de MAC
	- 6. Attendre +/-30 secondes
	- 7. Introduire le nom d'utilisateur et le mot de passe spécifiques pour les installations de MAC
	- 8. Dans le menu proposé, choisir « **Réinstallation de Linux**»
	- 9. Choisir l'image souhaitée dans la liste proposée et cliquer sur l'icône « Démarrer »
	- 10.Dans le menu proposé, choisir « **Réinstallation de MAC OS**»
	- 11.Choisir l'image souhaitée dans la liste proposée et cliquer sur l'icône « Démarrer »
	- 12.Attendre que le MAC soit installé et quitter l'application en sélectionnant « **Quit** »
	- 13.Redémarrer le MAC en cliquant sur la « Pomme » en haut à gauche de l'écran et en sélectionnant « Redémarrer »
	- 14. Proposer à un utilisateur de se connecter

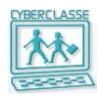

#### <span id="page-11-0"></span>**3.3 Pour créer une nouvelle image PC**

#### *Pour créer une nouvelle image pour les PC*

- 1. **Crtl + Alt + Del** sur un PC du réseau
- 2. Introduire l'identifiant et le mot de passe « Administrateur local » (voir chapitre 8)
- 3. Adapter le paramétrage, ajouter des logiciels, appliquer des mises à jour,…
- 4. Sélectionner l'icône « **Capture** » présente sur le bureau
- 5. Introduire l'identifiant et le mot de passe de la personne ressource »
- 6. Introduire le nom de la nouvelle image
- 7. Introduire l'identifiant et le mot de passe de la personne ressource »
- 8. La création de l'image est terminée lorsque le PC a redémarré
- 9. L'image apparaît dans le catalogue des images et peut être installée sur les autres PC's

#### **Bon à savoir**

- Pendant la création de l'image, le PC ne peut être exploité. Le clavier est bloqué. Le PC est extrait du domaine (du réseau).
- Après la création de l'image, le PC utilisé doit lui-même être réinstallé avec la procédure standard
- L'image créée intègre systématiquement les deux systèmes d'exploitation Windows et Linux système

#### <span id="page-11-1"></span>**3.4 Pour créer une nouvelle image MAC**

- *Pour créer une nouvelle image MAC OS*
	- 1. Insérer la clef USB sur le Mac
	- 2. Mettre le MAC sous tension
	- 3. Enfoncer la touche **ALT ¬** pendant la phase de démarrage du MAC
	- 4. Choisir l'icône disque « **CyberRepair** » de couleur grise à l'aide des flèches du clavier et appuyant sur la touche Enter
	- 5. Introduire l'identifiant « Installation » et le mot de passe spécifique pour les installations de MAC
	- 6. Dans le menu proposé, choisir « **Nouvelle image MAC OS**»
	- 7. Choisir le disque « **MACOS »** dans la liste proposée
	- 8. Introduire le nom de l'image qui va être créée et cliquer sur l'icône « **Démarrer** »
	- 9. Attendre que le MAC soit installé et quitter l'application en sélectionnant « Quit »
	- 10.Redémarrer le MAC en cliquant sur la « Pomme » en haut à gauche de l'écran et en sélectionnant « Redémarrer »
	- 11. Proposer à un utilisateur de se connecter

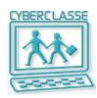

### <span id="page-12-0"></span>**4. GESTION DES APPLICATIONS**

#### <span id="page-12-1"></span>**4.1 LanSchool**

L'application LanSchool permet aux professeurs de gérer la classe pendant le cours (surveiller les écrans, bloquer certaines opérations, afficher l'écran du professeur, …)

Cette application se présente sous 2 formes :

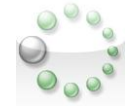

1. « **LanSchool professeur** » qui offre toutes les fonctionnalités de gestion de la classe 2. « **LanSchool Etudiant** » qui offre à l'élève un nombre limité de fonctionnalités

Les 2 applications sont installées sur tous les postes de travail.

L'exécutable de la « Console professeur » est installé sur chaque poste mais n'est accessible qu'aux enseignants.

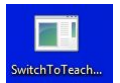

L'enseignant doit passer de la version étudiant à la version professeur en cliquant sur l'icône présente sur son bureau.

Voir le guide d'utilisation Enseignant pour les fonctions de LanSchool.

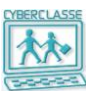

### <span id="page-13-0"></span>**5. GESTION DES DONNÉES**

#### <span id="page-13-1"></span>**5.1 Organisation des informations**

Toutes les informations des enseignants et élèves sont localisées sur le disque du serveur.

Ces informations sont accessibles selon les droits :

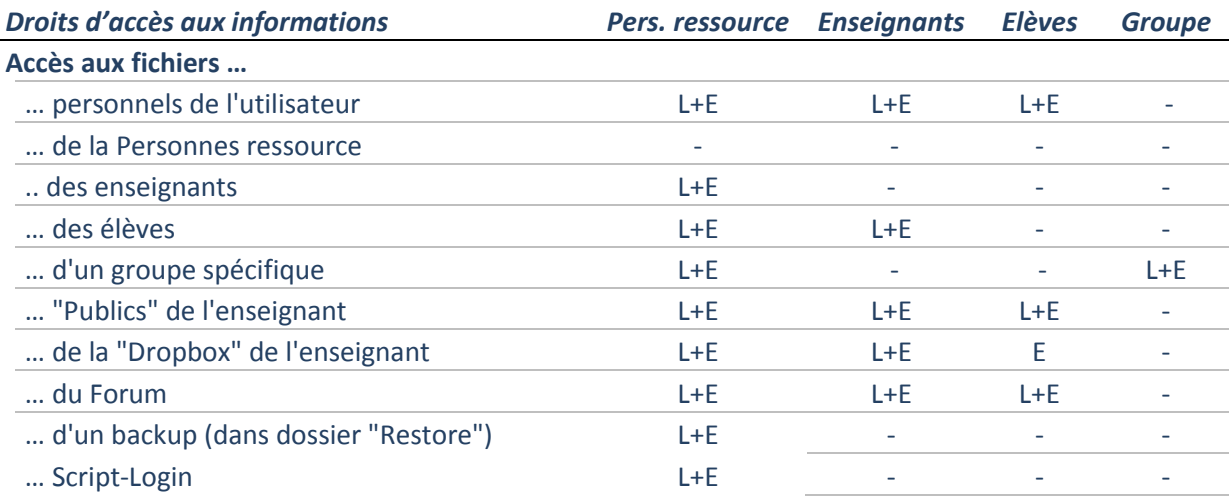

#### <span id="page-13-2"></span>**5.2 Partages accessibles par la personne ressources**

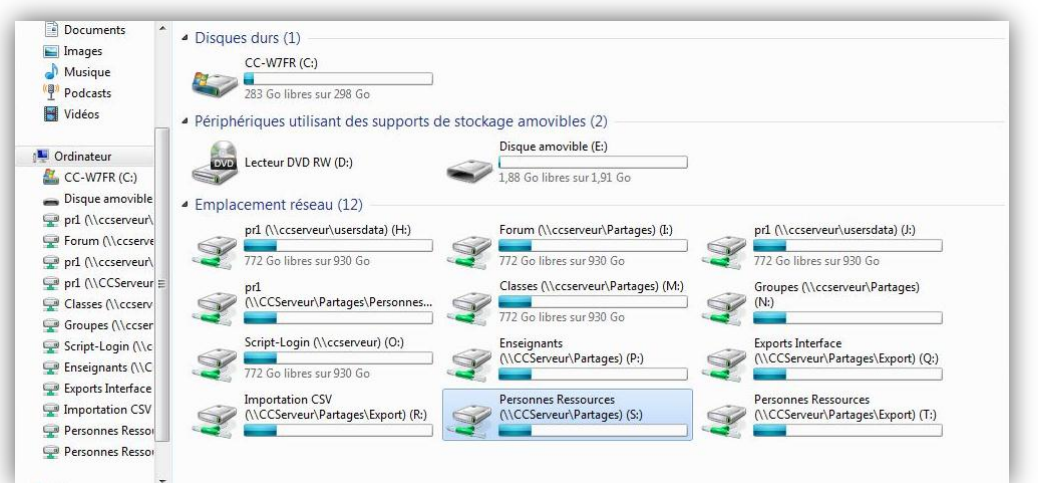

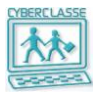

#### <span id="page-14-0"></span>**5.3 Organisation des backups**

Les données à sauvegarder par la procédure de backup sont de 2 catégories :

- 1. Les **répertoires de données** Cyberclasse
- 2. Le **système** Cyberclasse

Le backup des répertoires de **données Cyberclasse** est effectué de 3 manières :

#### **1. Backup complet automatique**

- Une sauvegarde complète s'effectue tous les trimestres scolaires (A 17H, le 3ème dimanche de Sept, Nov, Févr, Mai).
- **2. Backup incrémental automatique**
- Une sauvegarde incrémentale s'effectue tous les soirs, à 18H, du lundi au vendredi pour conserver un double de toutes les informations créées pendant la journée.
- **3. Backup manuel**
- Une sauvegarde complète ou incrémentale peut être effectuée à n'importe quel moment par la personne ressource ou un enseignant ayant le droit de gérer les backups.

Le backup du **système** est effectué automatiquement une fois par semaine à l'occasion d'un redémarrage automatiquement programmé le week-end.

#### **Bon à savoir**

 Un premier **backup complet** sera manuellement provoqué par l'installateur ou par la personne ressource selon les recommandations de l'installateur (normalement le jour même de l'installation ; 2 à 3 heures)

#### <span id="page-14-1"></span>**5.4 Réalisation d'un backup manuel**

- *Pour provoquer manuellement un backup complémentaire*
	- 4. Icône **« Backup** » de l'interface web
	- 5. Cocher une ou plusieurs des 2 cases correspondant aux types de données
	- 6. Pour chaque type de données, cocher le type de sauvegarde « **Incrémental** » ou « **Complet** »
	- 7. Sélectionner « **Effectuer un Backup** »

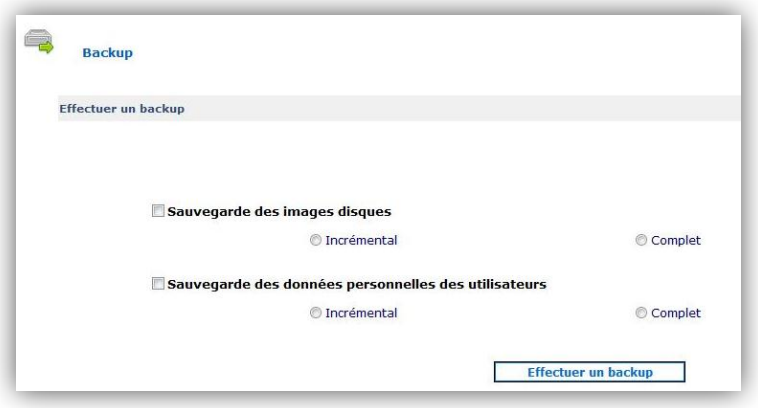

#### <span id="page-15-0"></span>**5.5 Récupération de données perdues**

#### *Pour récupérer les données d'un utilisateur*

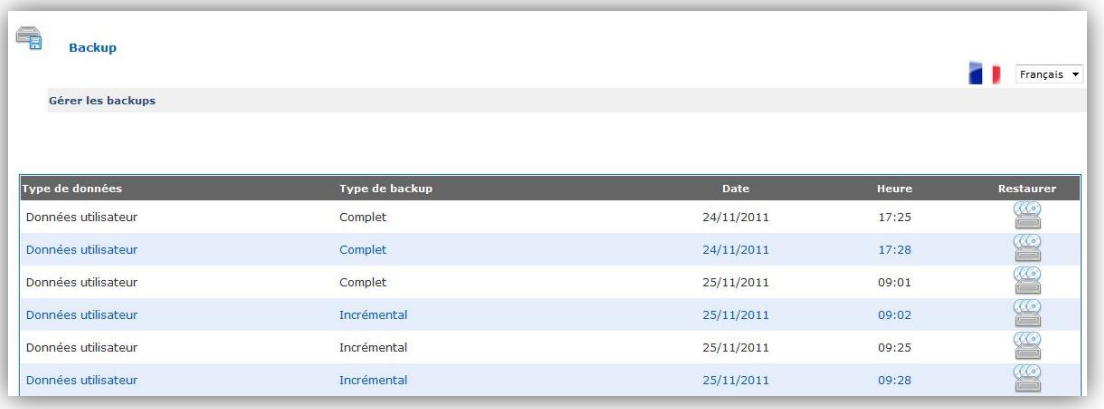

- 1. Icône **« Backup** » de l'interface web
- 2. Sélectionner « **Restaurer un backup** »
- 3. Choisir le backup à restaurer dans une liste mentionnant les dates :
	- Soit un **backup incrémental** car la personne ressource sait à quelle date a été sauvegardé le fichier qu'elle recherche
		- Soit le dernier **backup complet** auquel s'ajouteront automatiquement tous les backups incrémentaux réalisés depuis.
	- Soit un backup de **données utilisateur** Soit un **backup des images**
- 4. Pour les données utilisateur, choisir le sujet du backup :
	- Soit la catégorie et le nom de l'utilisateur concerné
	- Soit le « Forum »
- 5. Selon les cas, la personne ressource ou l'utilisateur trouvera sur son bureau un dossier « Restore » avec le contenu du backup.
- 6. Il restera plus qu'à copier dans le dossier original les informations récupérées dans le dossier « Restore » qui pourra ensuite être supprimé.

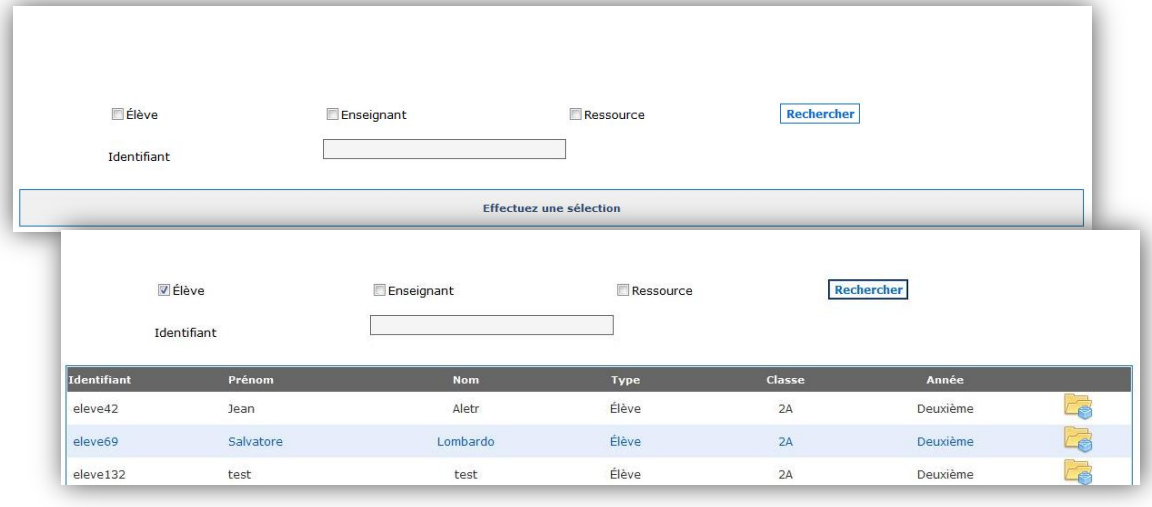